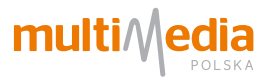

## MULTIMEDIA INTERNET

## INSTRUKCJA INSTALACJI MODEM: HUAWEI HG8245H

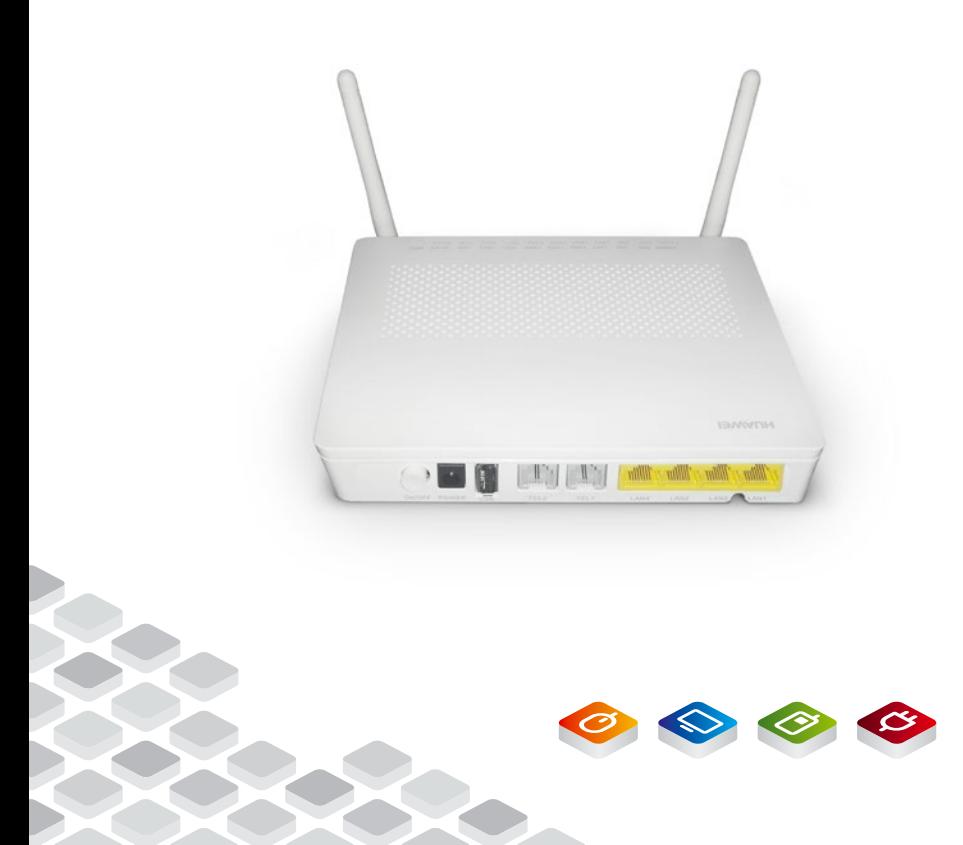

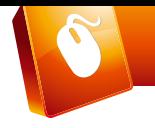

## MULTIMEDIA INTERNET INSTRUKCJA INSTALACJI MODEM: HUAWEI HG8245H

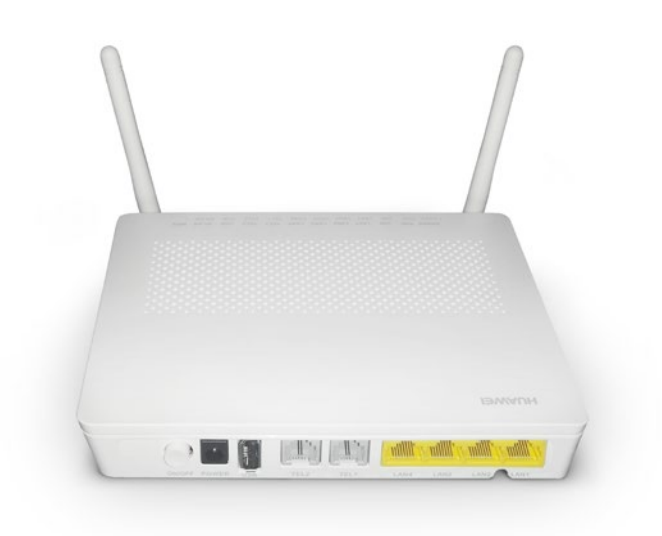

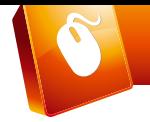

#### **Spis treści**

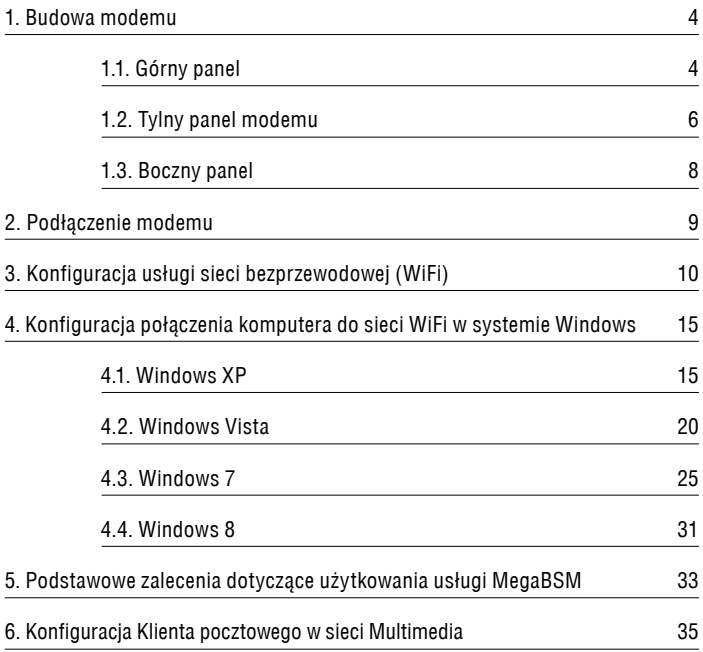

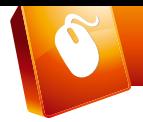

## **1. Budowa modemu**

#### **1.1. Górny panel**

Górny panel modemu zawiera zestaw diod opisujących status urządzenia.

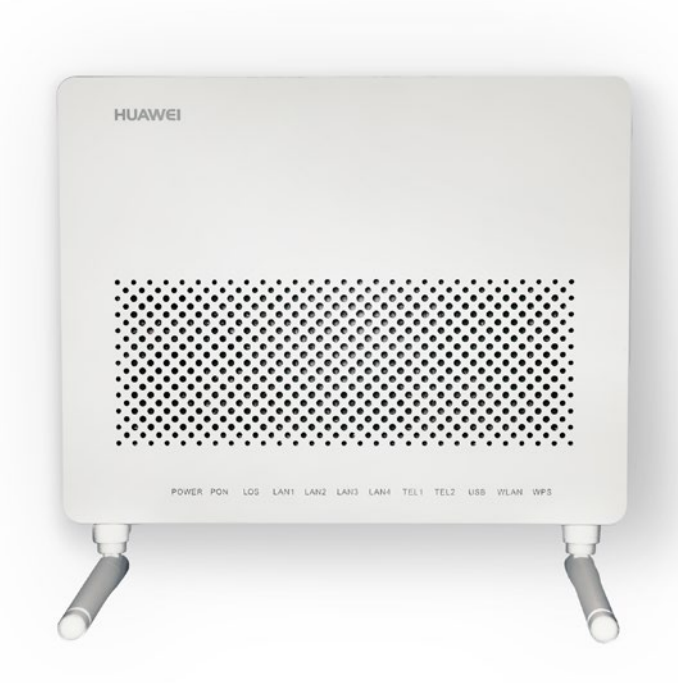

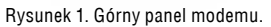

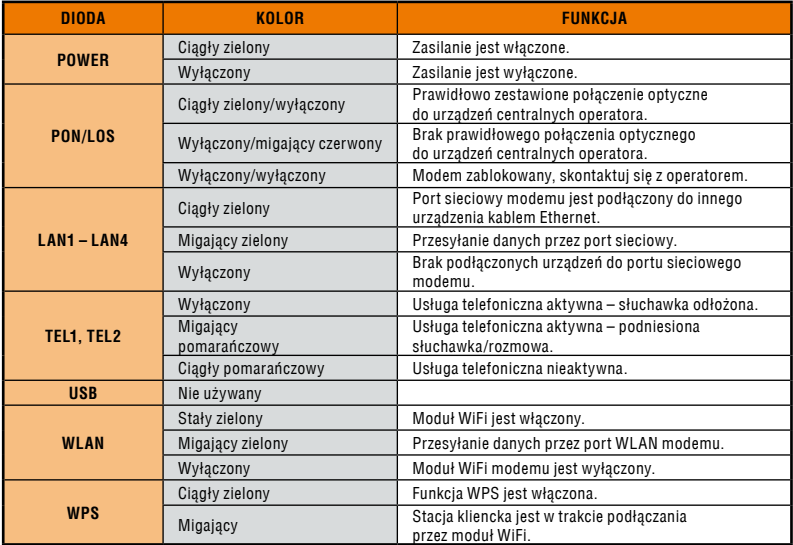

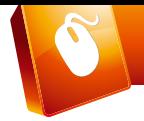

#### **1.2. Tylny panel modemu**

Tylny panel modemu posiada interfejsy: włącznik zasilania ON/OFF, złącze do zasilacza (Power), USB, porty telefoniczne (TEL1, TEL2), 4xEthernet (LAN1 – LAN4).

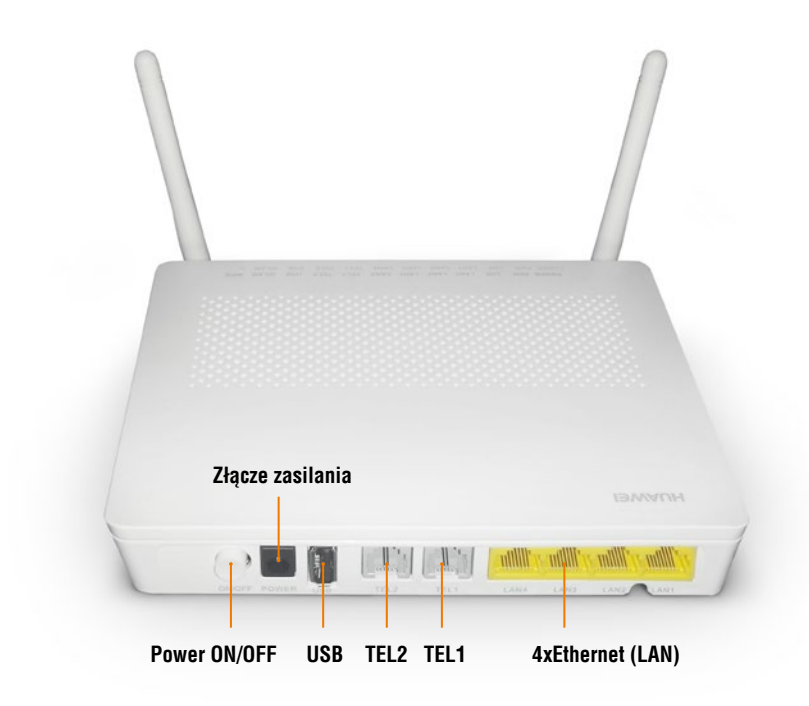

Rysunek 2. Tylny panel modemu.

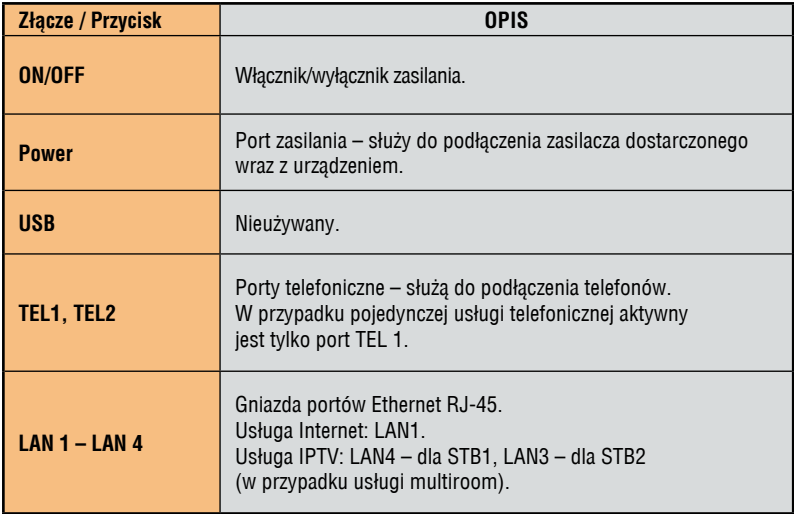

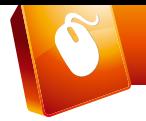

#### **1.3. Boczny panel**

Boczny panel modemu posiada przyciski: Reset, włącznik/wyłącznik modułu WiFi, włącznik funkcji WPS.

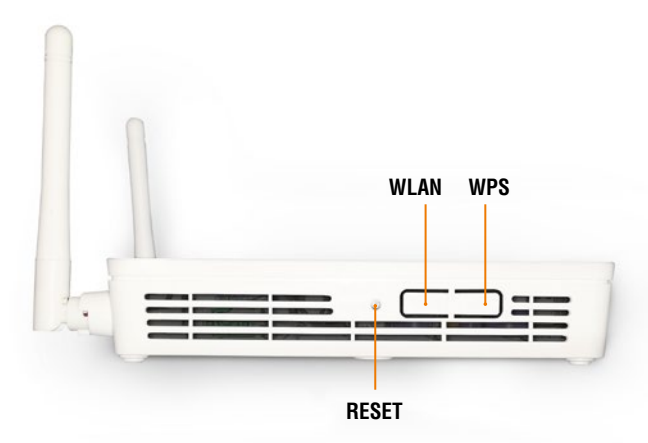

Rysunek 3. Boczny panel modemu.

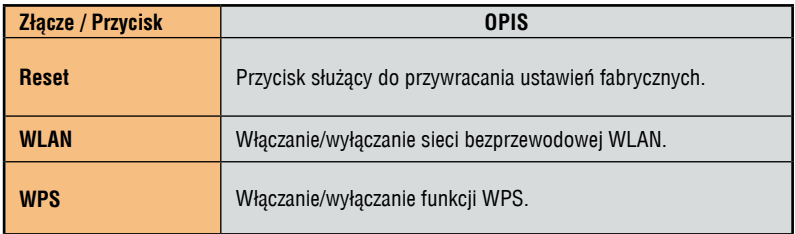

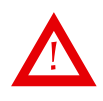

**Przycisk RESET** Restartuje modem i przywraca ustawienia fabryczne – użycie zarezerwowane jest wyłącznie dla służb technicznych Multimedia Polska S.A.

## **2. Podłączenie modemu**

Instalacja modemu, przy pierwszym uruchomieniu usług jest wykonywana przez firmy instalatorskie Multimedia Polska S.A. Wykonywanie jakichkolwiek samodzielnych modyfikacji przy instalacji przyłącza optycznego może spowodować nieprawidłowe działanie lub brak usług. Prawidłowy schemat podłączenia modemu przedstawia rysunek poniżej:

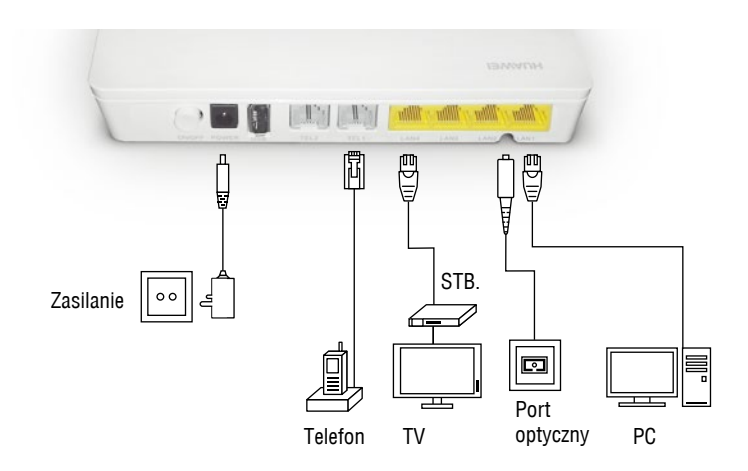

Rysunek 4. Schemat połączeń modemu.

Usługa Internet jest aktywna na porcie LAN1 lub poprzez moduł WiFi (jeśli została wykupiona usługa MegaBSM).

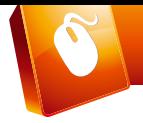

## **3. Konfiguracja usługi sieci bezprzewodowej (WiFi)**

**Krok 1:** Podłącz PC/laptop kablem sieciowym Ethernet do portu LAN1.

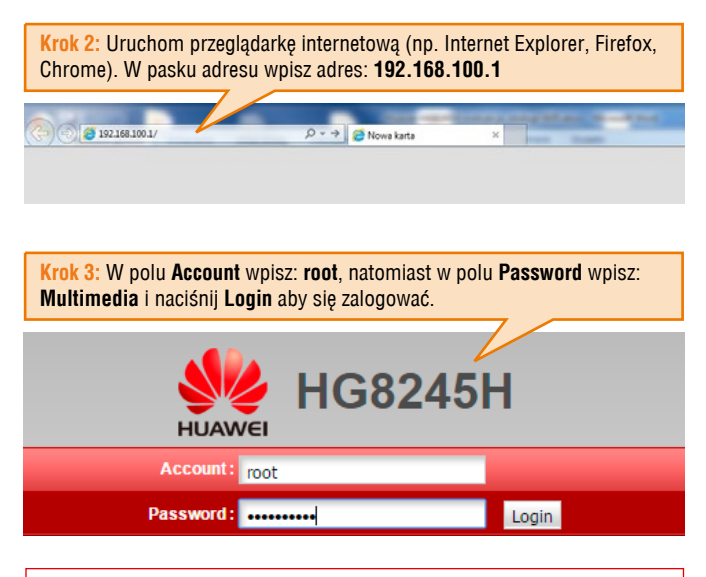

Pamiętaj o uwzględnieniu małych i wielkich liter przy wpisywaniu nazwy użytkownika i hasła.

**Krok 4:** Na ekranie pojawi się strona startowa modemu wybierz zakładkę **WLAN**.

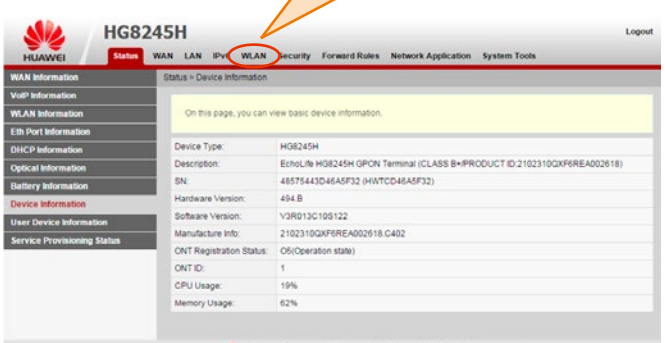

Copyright @ Huawei Technologies Co., Ltd. 2009-2014. All rights reserved.

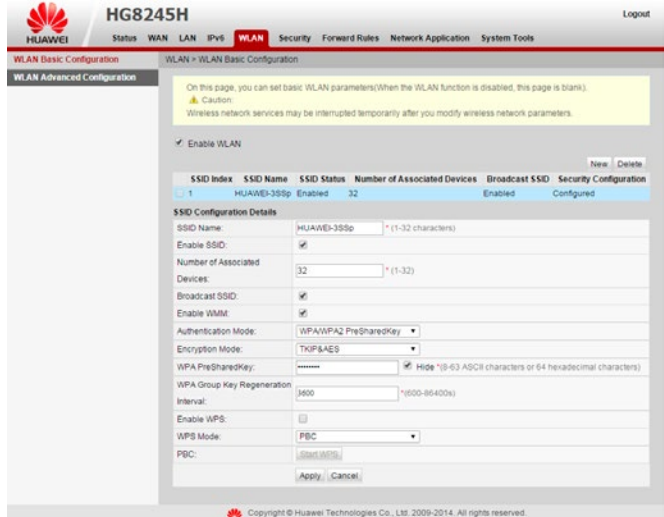

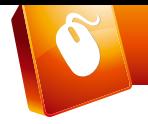

Krok 5: Modem posiada domyślnie skonfigurowaną nazwę sieci SSID (**SSID name**) oraz klucz WPA-PSK (**WPA PreSharedKey**), które można odnaleźć na ekranie oraz na nalepce z tyłu modemu.

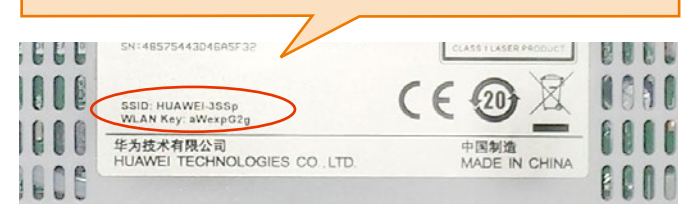

#### W celu wyświetlenia hasła WPA-PSK na ekranie odznacz opcję **Hide**.

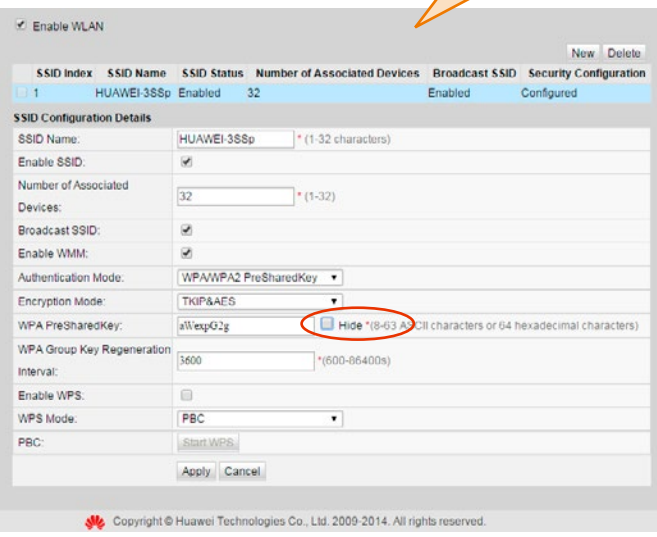

Krok 6: Możesz skorzystać z tych ustawień przy konfiguracji karty sieciowej WiFi lub wprowadzić własną nazwę sieci SSID (**SSID name**) i klucz WPA-PSK (**WPA PreSharedKey**), a także włączyć/wyłączyć moduł WiFi (**Enable SSID**), modyfikując te parametry w zakładce WLAN strony konfiguracyjnej modemu.

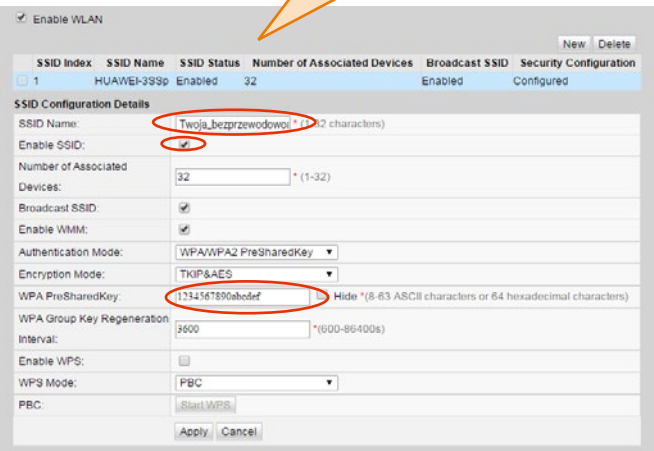

**Przykład:** Podajemy nazwę sieci SSID (**SSID name**) nowo tworzonej sieci WiFi jako Twoja\_bezprzewodowa\_siec\_WiFi i klucz (hasło) WPA-PSK (**WPA PreSharedKey**) Twojej bezprzewodowej sieci WiFi to 1234567890abcdef.

W celu akceptacji ew. zmian naciśnij przycisk *Apply*.

Nazwa sieci SSID i klucz WPA-PSK będą użyte do konfiguracji karty sieciowej WiFi w Twoim komputerze.

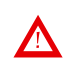

Uwaga! – wielkość liter ma znaczenie. Zapamiętaj te dane lub zapisz w bezpiecznym miejscu. Nazwę sieciową (SSID) Twoja\_bezprzewodowa\_siec\_wifi należy zmienić na własną. Dłuższe i trudniejsze hasło zabezpieczające Twoją bezprzewodową sieć WiFi, oznacza większe bezpieczeństwo tej sieci!

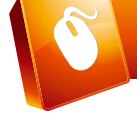

Krok 7: Ostatnim krokiem jest zapisanie wykonanych zmian na modemie.

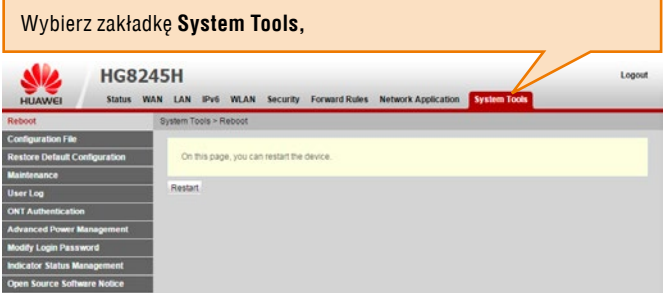

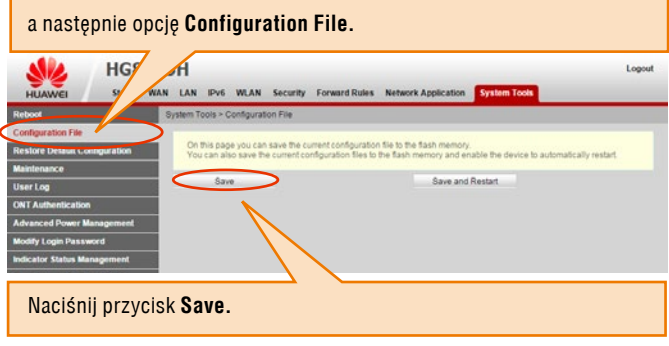

Potem możesz zamknąć przeglądarkę.

Krok 8: Po uruchomieniu WiFi na modemie, do skonfigurowania pozostanie karta sieciowa WiFi w Twoim komputerze. Postępuj zgodnie z wytycznymi zamieszczonymi w rozdziale **4**. **Konfiguracja połączenia komputera do sieci WiFi w systemie Windows.**

## **4. Konfiguracja połączenia komputera do sieci WiFi w systemie Windows (dot. jeśli została wykupiona dodatkowa usługa Mega Bezprzewodowa Sieć Multimedialna)**

#### **4.1. Windows XP**

**Krok 1:** Kliknij **Start Panel sterowania**.

**Krok 2:** Kliknij podwójnie na ikonę **Połączenia sieciowe**, otworzy się okno konfiguracji połączeń sieciowych.

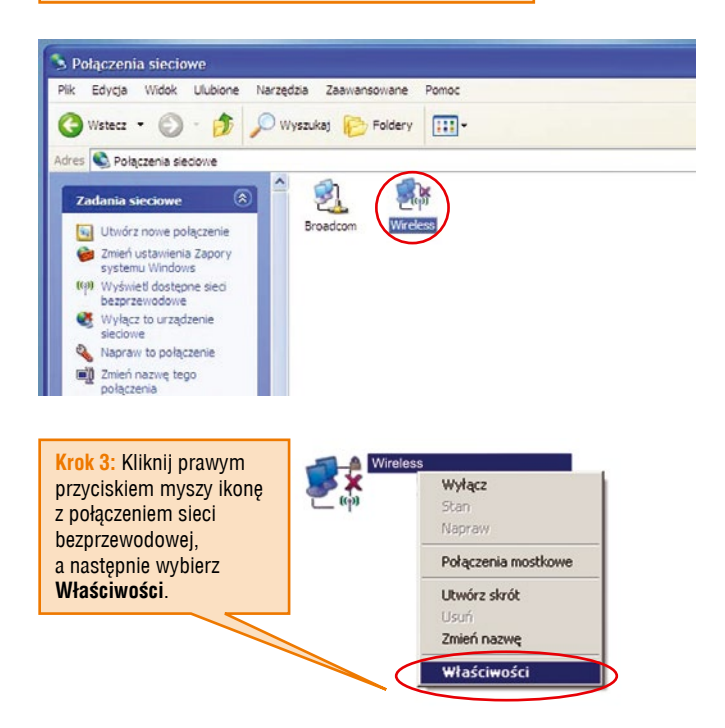

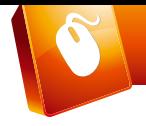

#### **Krok 4:** Przejdź do zakładki **Sieci bezprzewodowe**  i kliknij przycisk **Dodaj**.

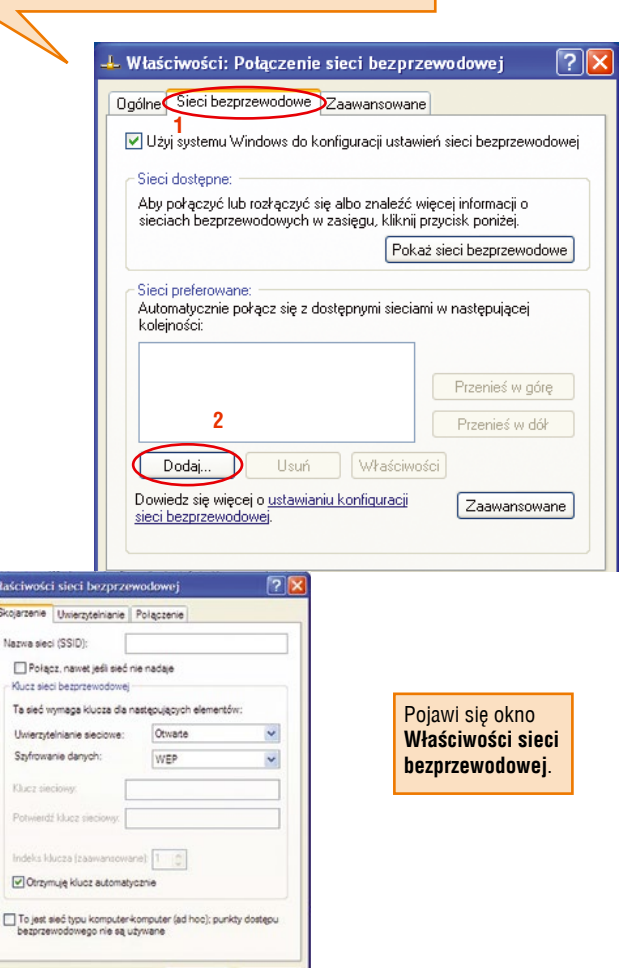

W

**Krok 5:** Wypełnij pozycje następująco:

**Nazwa sieci (SSID)** – wpisz nazwę sieci podaną podczas konfiguracji modemu w polu **SSID**.

**Uwierzytelnianie sieciowe** – wybierz **WPA-PSK**.

**Szyfrowanie danych** – wybierz **AES**. **Klucz sieciowy** – wpisz hasło dostępu do Twojej bezprzewodowej sieci WiFi. Hasło to wpisywałeś podczas konfiguracji modemu i w polu **WPA Pre-Shared Key**.

**Potwierdź klucz sieciowy** – wpisz ponownie wcześniej podany klucz sieciowy.

Po podaniu powyższych danych okno *Skojarzenie* wyglądać będzie następująco:

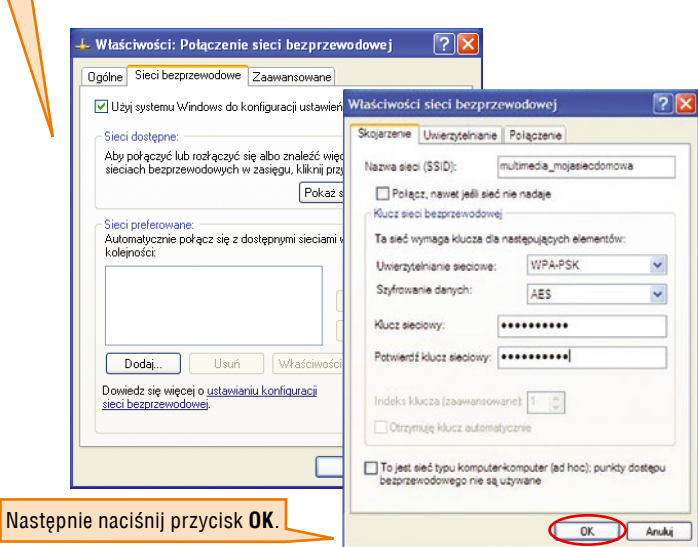

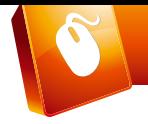

**Krok 6:** Kliknij **OK** w oknie **Właściwości Sieci bezprzewodowe**, na liście sieci preferowanych powinna pojawić się skonfigurowana sieć bezprzewodowa o nazwie, która została podana w poprzednim kroku w pozycji nazwa sieci (SSID).

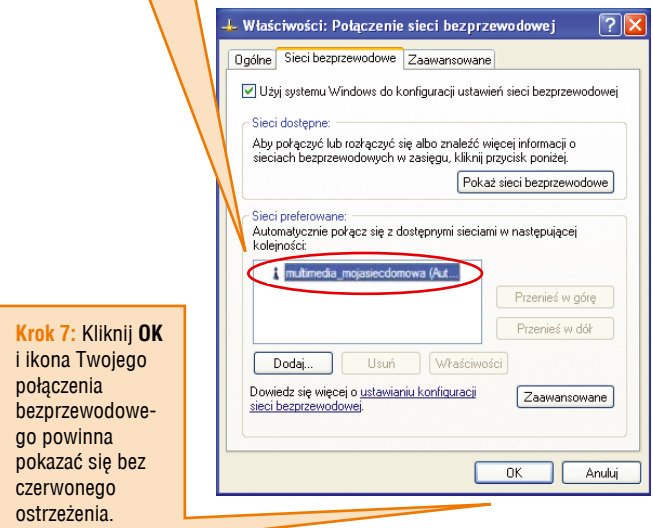

**Krok 8:** Kliknij prawym przyciskiem myszy na połączenie sieci bezprzewodowej i wybierz **Wyświetl dostępne sieci bezprzewodowe**.

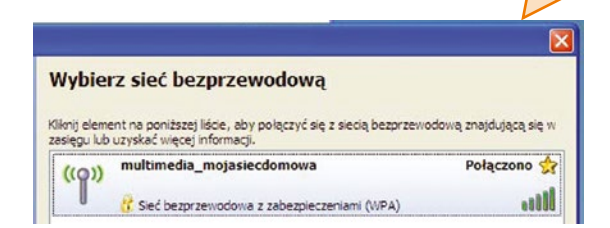

Na liście sieci bezprzewodowych pojawi się skonfigurowana sieć bezprzewodowa. Jeżeli po prawej stronie nazwy sieci nie widać napisu **Połączono**, kliknij ikonę **Połącz**.

Po poprawnym skonfigurowaniu sieci bezprzewodowej na pasku zadań pojawi się ikona:

> Wireless (multimedia mojasiecdomowa) Szybkość: 54,0 Mb/s Siła sygnału: Znakomita Stan: Połaczono  $\ket{m}$

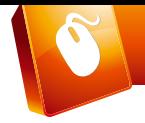

#### **4.2. Windows Vista**

**Krok 1:** Kliknij **Start Panel sterowania**.

**Krok 2:** Kliknij podwójnie na ikonę **Centrum sieci i udostępniania**, otworzy się okno konfiguracji połączeń sieciowych. Wybierz **Zarządzaj sieciami bezprzewodowymi**.

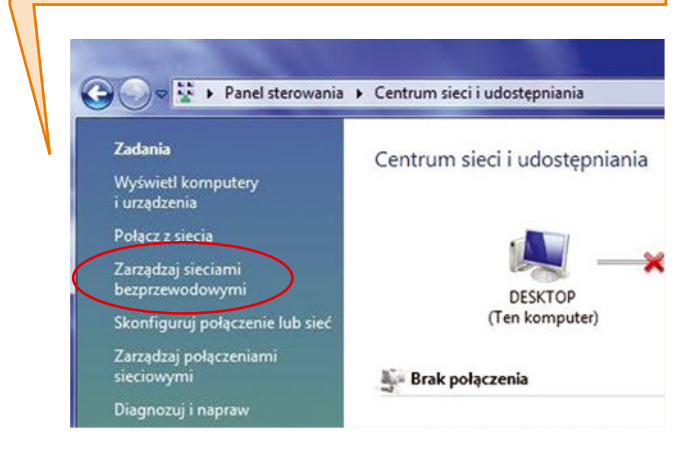

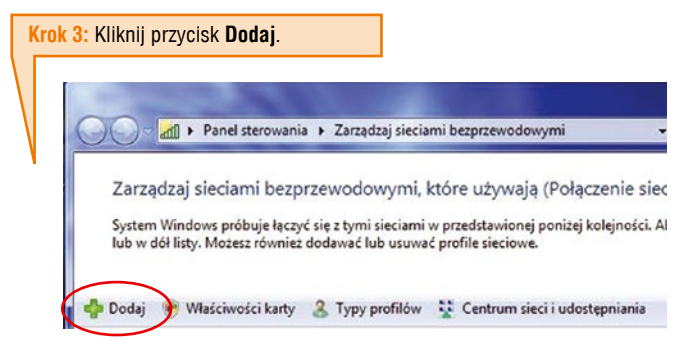

**Krok 4:** Pojawi się okno, w którym należy wybrać pozycję **Ręcznie utwórz profil sieciowy**.

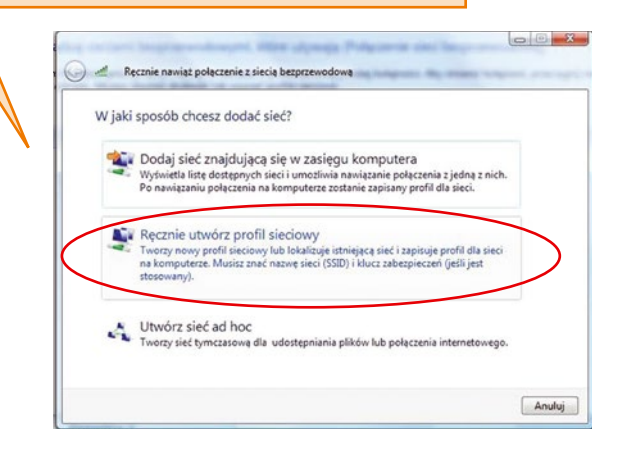

#### Pojawi się okno konfiguracji sieci bezprzewodowej.

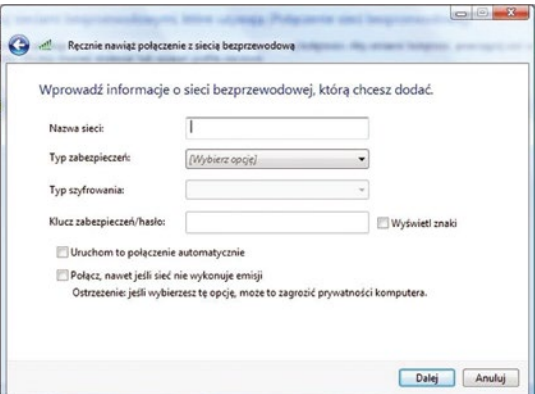

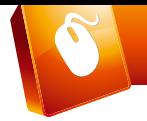

**Krok 5:** Wypełnij pozycje następująco:

**Nazwa sieci (SSID)** – wpisz nazwę sieci podaną podczas konfiguracji modemu w polu **SSID**.

**Typ zabezpieczeń** – wybierz **WPA-Personal**.

**Typ szyfrowania** – wybierz **AES**.

**Klucz zabezpieczeń/hasło** – wpisz hasło dostępu do Twojej bezprzewodowej sieci WiFi. Hasło to wpisywałeś podczas konfiguracji modemu w polu **WPA Pre-Shared Key**.

**Potwierdź klucz sieciowy** – wpisz ponownie wcześniej podany klucz sieciowy. Dodatkowo zaznacz opcję **Uruchom to połączenie automatycznie**.

Na liście sieci bezprzewodowych pojawi się skonfigurowana nazwa sieci oraz pokaże się okno:

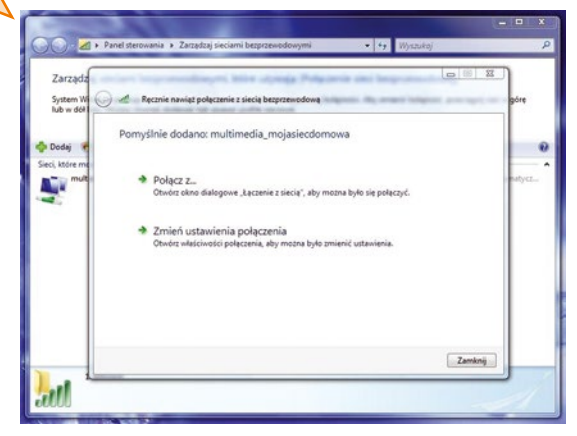

**Uwaga:** Jeżeli sieć bezprzewodowa jest konfigurowana po raz pierwszy, pojawi się okno **Określ lokalizację sieci**.

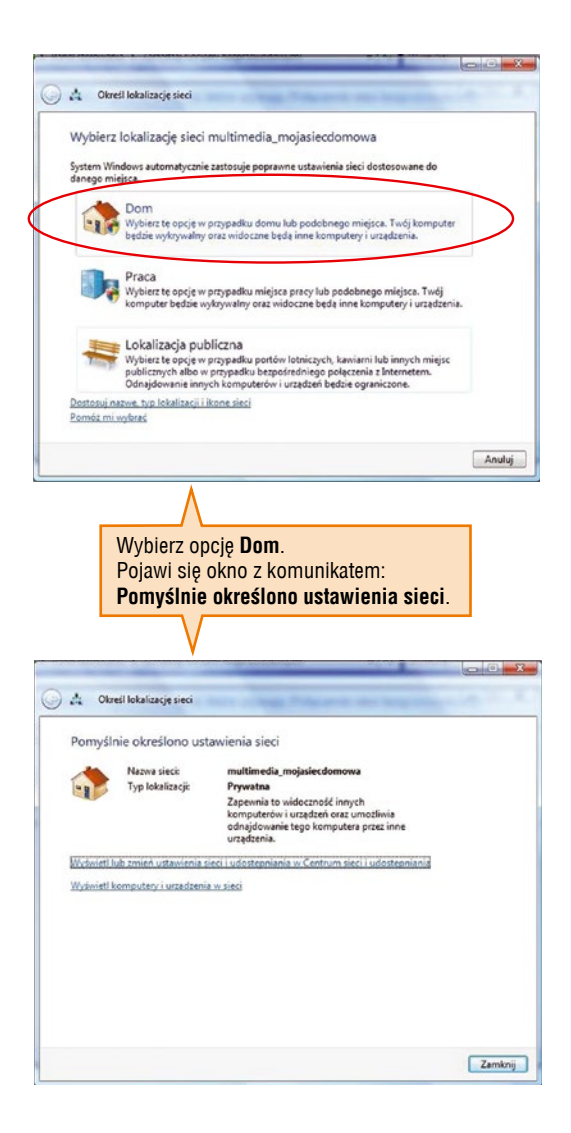

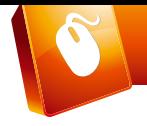

**Krok 6:** W oknie **Ręcznie nawiąż połączenie z siecią bezprzewodową** kliknij na **Połącz z** – pojawi się okno wyboru dostępnych sieci bezprzewodowych.

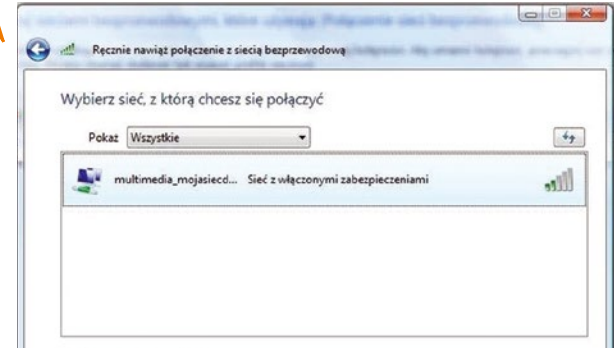

Zaznacz nazwę skonfigurowanej sieci bezprzewodowej. Następnie kliknij przycisk **Połącz**.

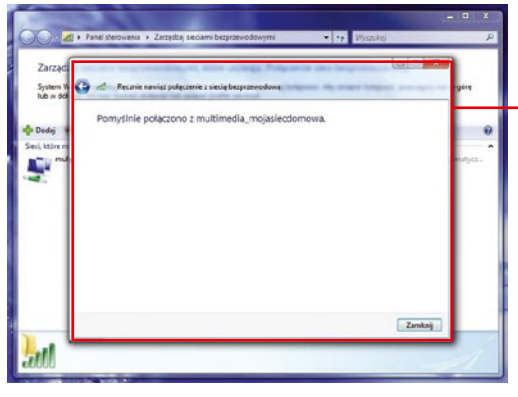

Pojawi się okno z potwierdzeniem połączenia do sieci bezprzewodowej

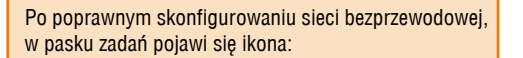

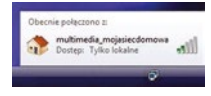

#### **4.3. Windows 7**

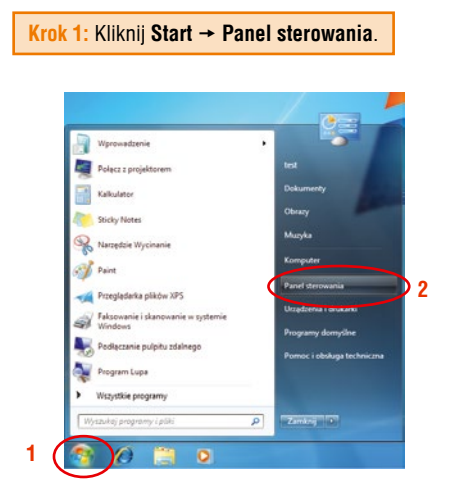

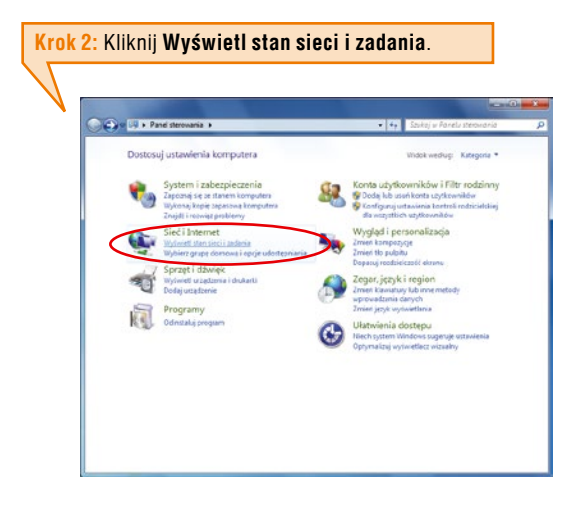

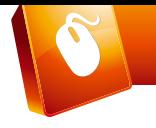

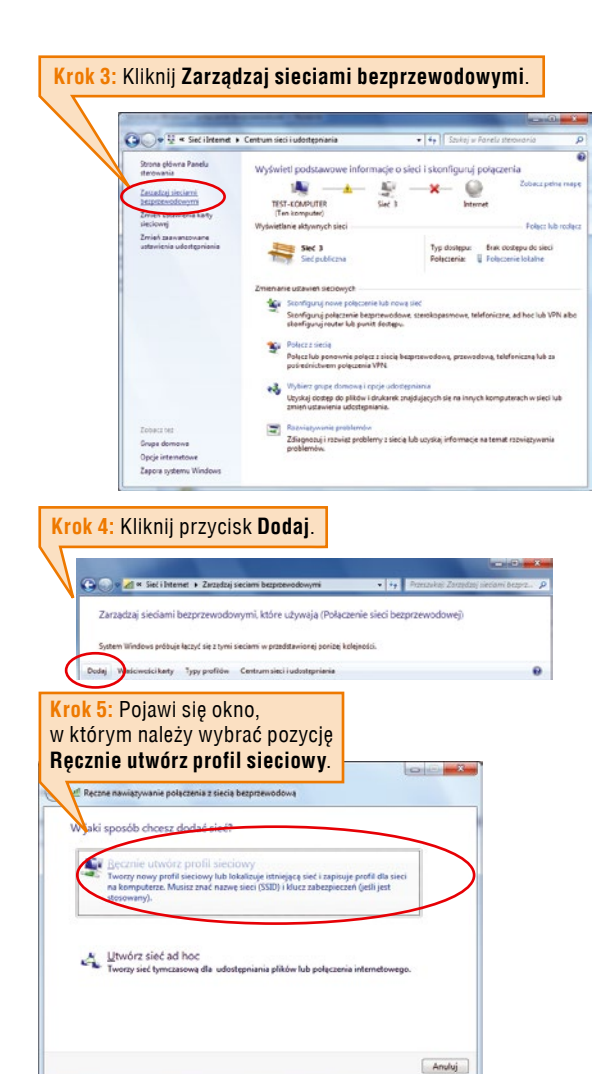

#### Pojawi się okno konfiguracji sieci bezprzewodowej.

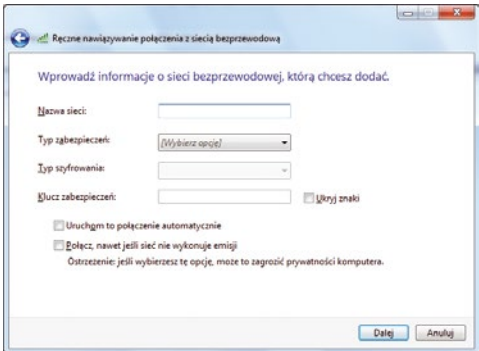

**Krok 6:** Wypełnij pozycje następująco:

**Nazwa sieci** – wpisz nazwę sieci podaną podczas konfiguracji modemu w polu **SSID**.

**Typ zabezpieczeń** – wybierz **WPA-Personal**.

**Typ szyfrowania** – wybierz **AES**.

**Klucz zabezpieczeń/hasło** – wpisz hasło dostępu do Twojej bezprzewodowej sieci WiFi. Hasło to wpisywałeś podczas konfiguracji modemu w polu **WPA Pre-shared Key**.

Dodatkowo zaznacz opcję **Uruchom to połączenie automatycznie**.

Kliknij przycisk **Dalej**.

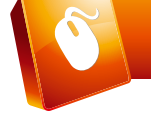

#### Pojawi się poniższe okno.

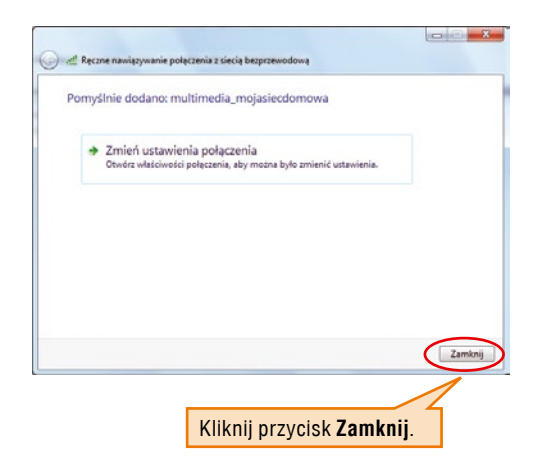

**Uwaga:** Jeżeli sieć bezprzewodowa jest konfigurowana po raz pierwszy, pojawi się okno **Określ lokalizację sieci.**

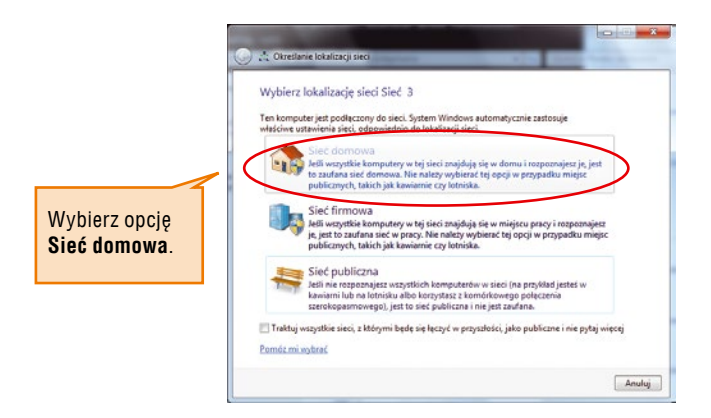

#### Pojawi się okno z komunikatem **Bieżąca lokalizacja sieciowa: Domowy**.

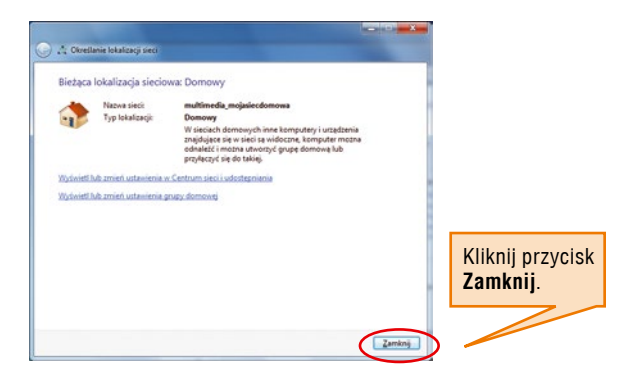

Jeśli modem uprzednio został skonfigurowany i jest włączony, połączenie bezprzewodowe powinno zostać nawiązane automatycznie.

W innym przypadku możesz połączyć się z siecią ręcznie za pomocą **Połącz z siecią** (**Panel sterowania Wyświetl stan sieci i zadania**). Na nazwie wybranej sieci bezprzewodowej kliknij prawym przyciskiem myszki i wybierz **Połącz**.

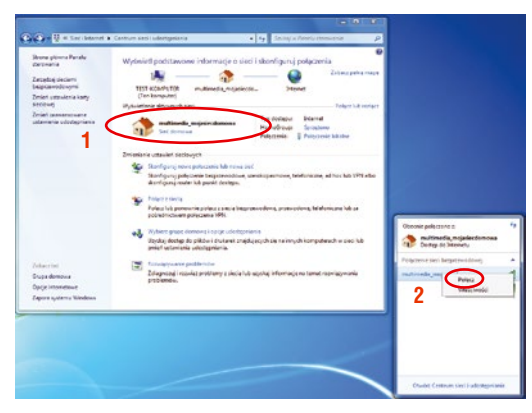

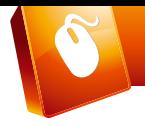

#### **4.4 Windows 8**

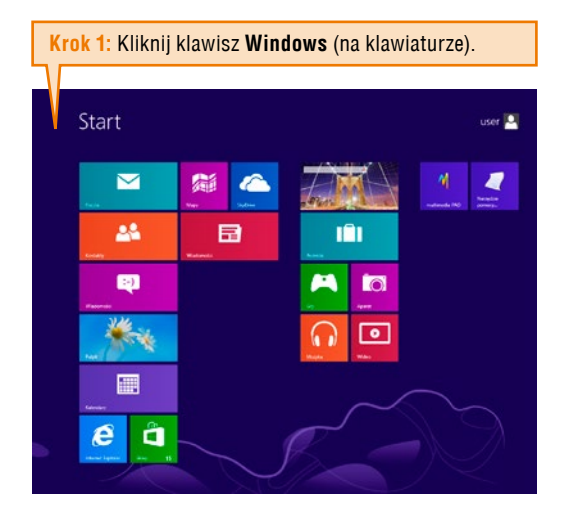

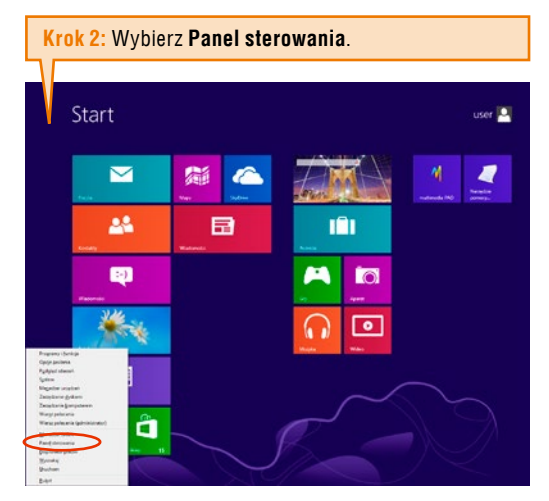

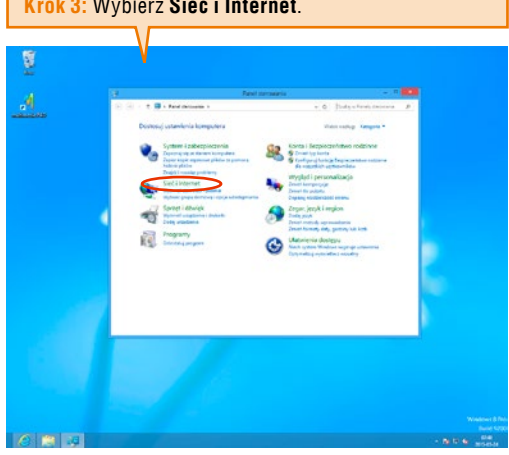

### **Krok 3:** Wybierz **Sieć i Internet**.

**Krok 4:** Wybierz **Skonfiguruj nowe połączenie lub nową sieć**.

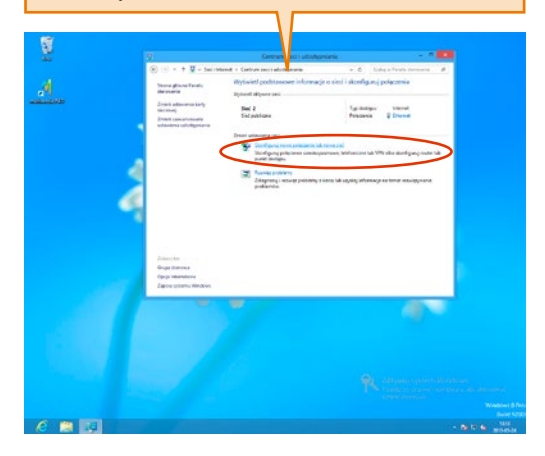

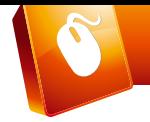

#### **Krok 5:** Wybierz **Ręczne nawiązywanie połączenia z siecią bezprzewodową**.

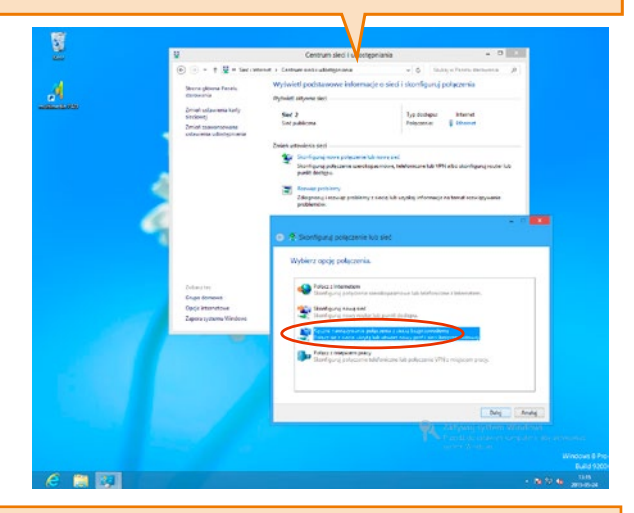

**Krok 6:** Wypełnij pole **Nazwa sieci** (SSID) (nazwa sieci podana podczas konfiguracji modemu) ADSL WiFi w polu SSID, następnie podaj **Typ szyfrowania** – AES i wpisz **Klucz zabezpieczeń** – hasło dostępu podane podczas konfiguracji modemu ADSL WiFi w polu WPA Pre-Shared Key.

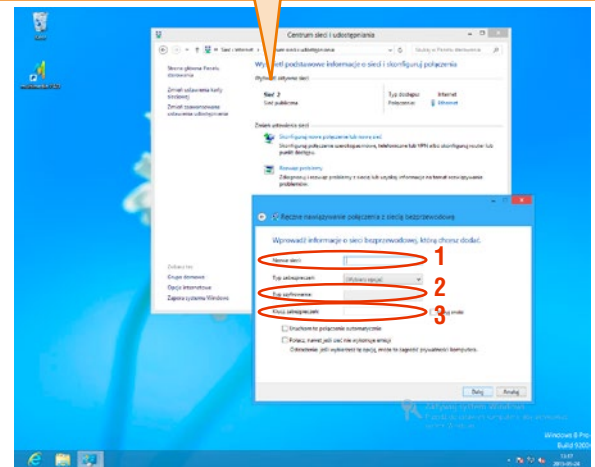

## **5. Podstawowe zalecenia dotyczące użytkowania usługi Mega Bezprzewodowa Sieć Multimedialna**

W celu zapewnienia najlepszych warunków dla funkcjonowania usługi należy przestrzegać kilku zasad opisanych poniżej.

#### **Zasięg lub zakres działania połączenia bezprzewodowego WiFi może być silnie zależny od:**

- **-** ilości działających w okolicy urządzeń radiowych;
- **-** warunków otoczenia (np. jakość (grubość) i ilość ścian);
- **-** umiejscowienia modemu WiFi;
- **-** odległości komputera od modemu WiFi;
- **-** rodzaju i sposobu ustawienia karty WiFi w komputerze.

#### **Aby uzyskać najlepsze wyniki należy umieścić modem z funkcjonalnością WiFi:**

- **-** w pobliżu obszaru w którym działają komputery;
- **-** na podwyższonym i widocznym miejscu;
- **-** z dala od potencjalnych źródeł zakłóceń (np. kuchenek mikrofalowych, telefonów bezprzewodowych, innych urządzeń bezprzewodowych pracujących w paśmie 2,4GHz);
- **-** z dala od dużych powierzchni metalowych.

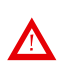

Niezastosowanie się do powyższych zaleceń może spowodować znaczne obniżenie jakości usługi, wydajności lub nawet wystąpienia niezdolności do bezprzewodowego łączenia się z modemem.

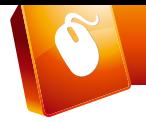

#### **W razie problemów z sygnałem radiowym lub szybkością połączenia po WiFi należy sprawdzić:**

- **-** Czy kanał WiFi na którym pracuje modem nie jest zbyt okupowany w eterze (czy inne urządzenia bezprzewodowe, działające w otoczeniu nadają na tym samym kanale, zakłócając się wzajemnie)?
- **-** Czy modem i komputer pracują w standardzie 802.11n (ważne dla pakietów > 60 Mb/s)?
- **-** Czy do modemu nie są podłączone inne urządzenia (na przykład telewizor, konsola do gier, monitoring) mogące w niewidoczny dla użytkownika modemu z WiFi sposób wysyłać/ pobierać dane w tle?
- **-** Czy sieć WiFi jest zabezpieczona przed dostępem osób trzecich?
- **-** Czy sieć WiFi jest zabezpieczona protokołem WPA-2?

## **5. Konfiguracja Klienta pocztowego w sieci Multimedia**

#### **Konfiguracja konta pocztowego**

Wraz z usługą dostępu do sieci Internet Multimedia Polska otrzymujesz możliwość bezpłatnego korzystania z profesjonalnego megaKONTA o pojemności nawet 5 GB – na skrzynkę pocztową lub stronę www.

Szczegółową instrukcję, jak skonfigurować utworzone konto pocztowe Multimedia w programie (Kliencie) poczty elektronicznej, znajdziesz na stronie www.multimedia.pl w zakładce Internet.

#### **Konfiguracja**:

- 1. Wejdź na stronę www.mm.pl (dostęp do strony możliwy również z www.multimedia.pl, dział "internet").
- 2. W menu "Pomoc" znajdziesz szczegółową instrukcję wyjaśniającą:
- **-** sposób założenia konta,
- **-** zmianę hasła do konta,
- **-** edycję parametrów konta,
- **-** sposób konfiguracji Klienta (programu) pocztowego.

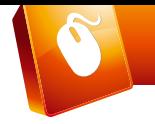

## **NOTATKI**

Tutaj możesz zanotować wybrane hasło i login do konta pocztowego Multimedia, a także innych serwisów w Internecie. Pamiętaj jednak o bezpieczeństwie – ważne hasła przechowuj w niedostępnym dla innych miejscu.

# **244 244 244**

**www.multimedia.pl**

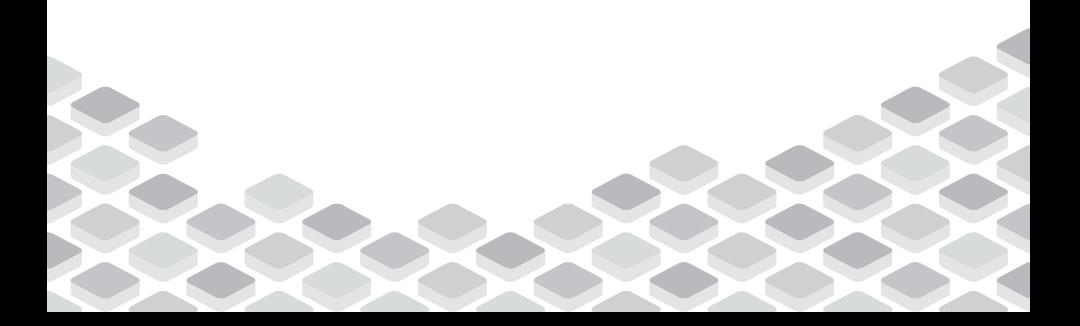